# **Instalação do Token para Certificados SERPRO**

# **1º PASSO**

#### Acesse: [Tokens](https://certificados.serpro.gov.br/arserpro/pages/information/drivers_token_download.jsf;jsessionid=C3CC1B6E937202E762BDB5BEBB8B8FB8.87a4309a-a005-327b-b380-43d5d336a95f)

Selecione o modelo do token, o Sistema Operacional (Windows ou Linux), se é 32 ou 64 bits, faça o download e instale o driver.

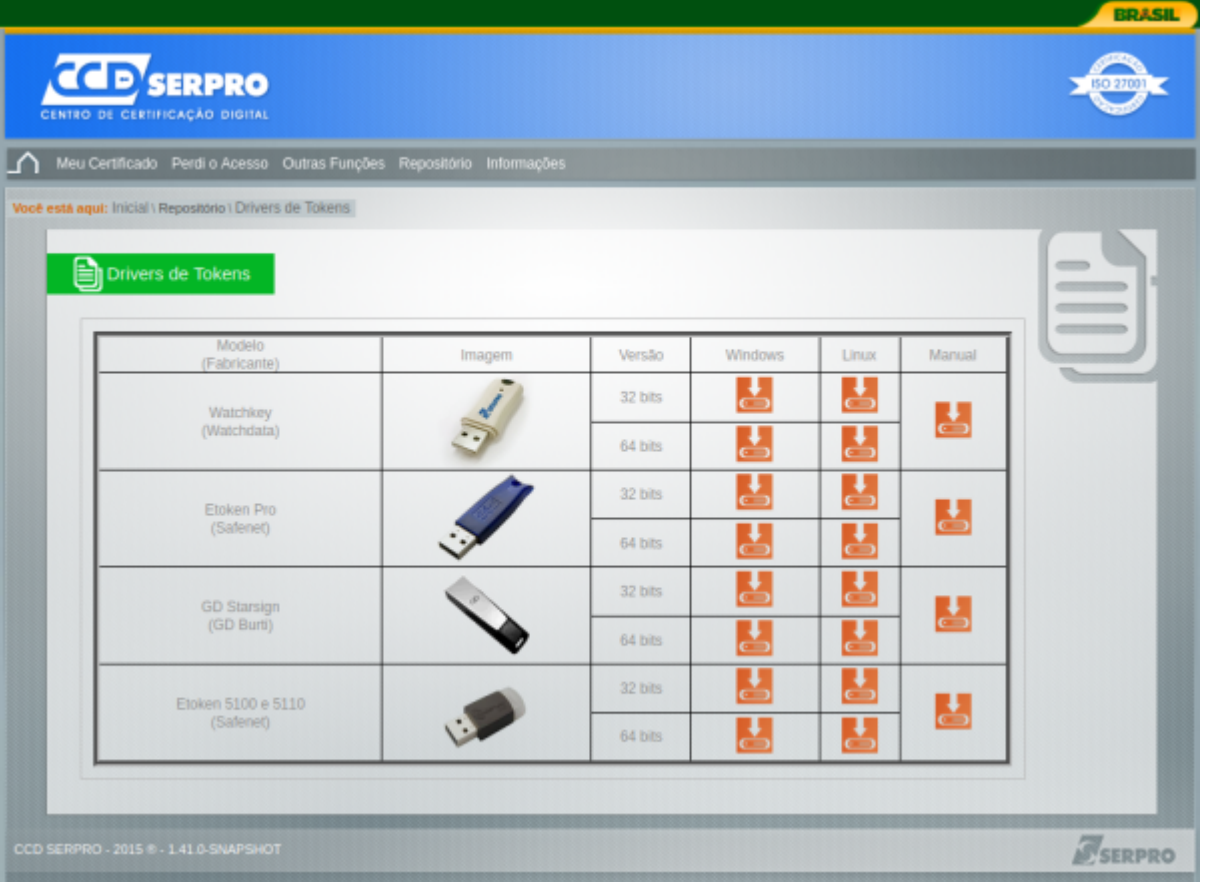

**Obs.**: o driver deve ser instalado de acordo com a versão do sistema operacional, 32bits ou 64bits.

Para verificar a versão do Windows clicar com botão direito no ícone **Meu Computador**, logo após em **propriedades**.

Instale o aplicativo gerenciador do token. O software deve ser instalado de acordo com o modelo de token utilizado.

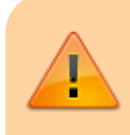

O instalador do Driver **SafeNet** Authentication Client 10.0 (64 Bits) está disponível em: [https://certifid.com.br/wp-content/uploads/2015/06/SAC-10.0\\_Windows-x64.zip](https://certifid.com.br/wp-content/uploads/2015/06/SAC-10.0_Windows-x64.zip)

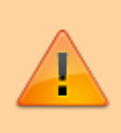

O instalador do Driver **Safesign** 3.0.124 (64 bits) está disponível em: [https://certifid.com.br/wp-content/uploads/2015/06/Windows\\_x64\\_3.0.124.zip](https://certifid.com.br/wp-content/uploads/2015/06/Windows_x64_3.0.124.zip) Caso utilize Linux ou MAC, localize o seu driver em<https://certifid.com.br/downloads/>

Caso o token seja **iKey4000**, para ser reconhecido no Windows 10 é necessário baixar o safenet em Drivers antigos > iKey 2000/2032, no link:

<https://www.certisign.com.br/duvidas-suporte/downloads/tokens>. Após instalar o safenet, o driver passa a ser reconhecido no Gerenciador de Dispositivos.

# **2º PASSO**

Instale os certificados SERPRO no navegador **INTERNET EXPLORER**.

Na tela dos drivers dos tokens, clique no menu "Repositório > Cadeia de Certificados". **Instale todas as cadeias de certificados.**

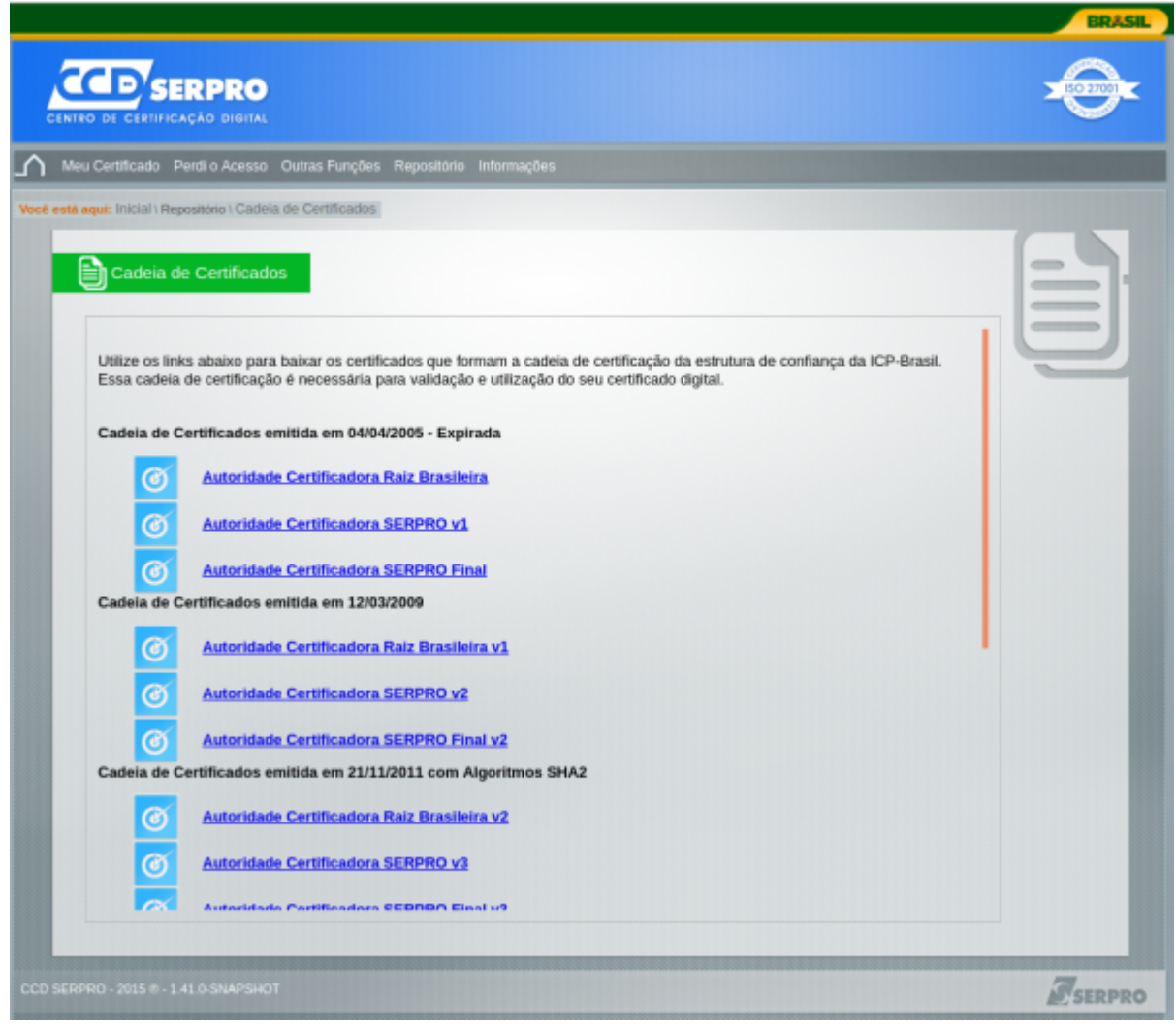

### **3º PASSO**

Instale o **[JAVA](https://www.java.com/pt-BR/download/ie_manual.jsp?locale=pt_BR)** atualizado.

 $\times$ 

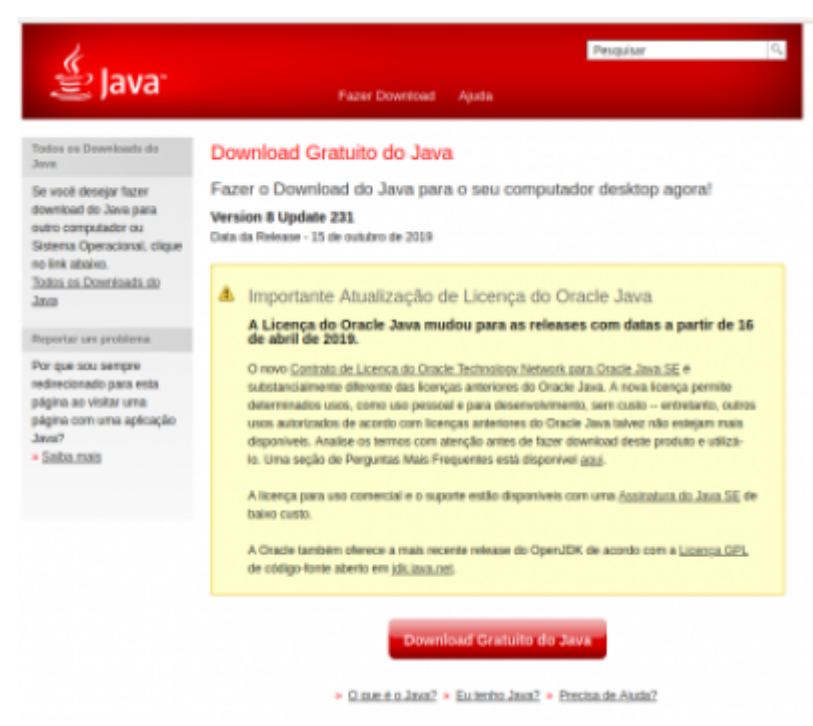

Pronto. Ao acessar os serviços que oferecem acesso via certificado digital, o token será detectado. **No primeiro acesso, permitir a execução do java no painel de controle SERPRO.**

#### **4º PASSO**

Ao utilizar os serviços com suporte à certificação, as informações do token serão apresentadas. Clique em ok, e depois insira as credenciais do token.

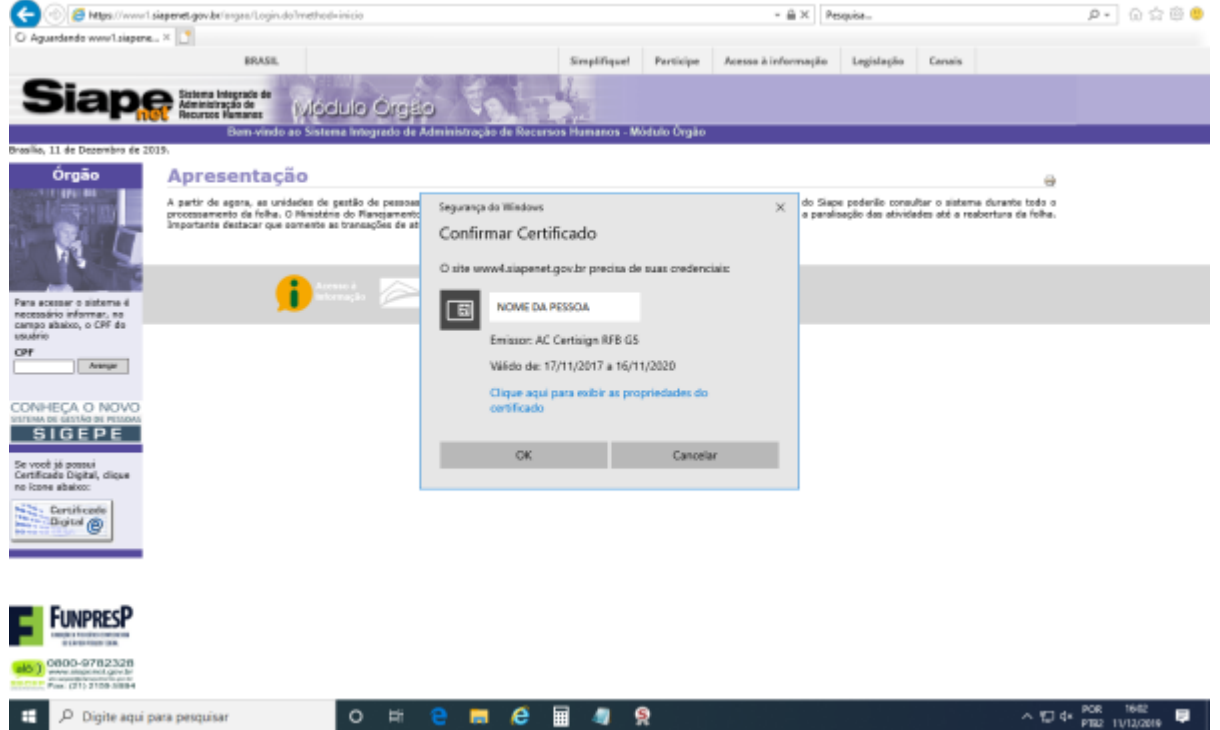

Last update: 2023/01/19 16:56 manuais:instalacao do token http://wiki.pb.utfpr.edu.br/dokuwiki/doku.php?id=manuais:instalacao\_do\_token

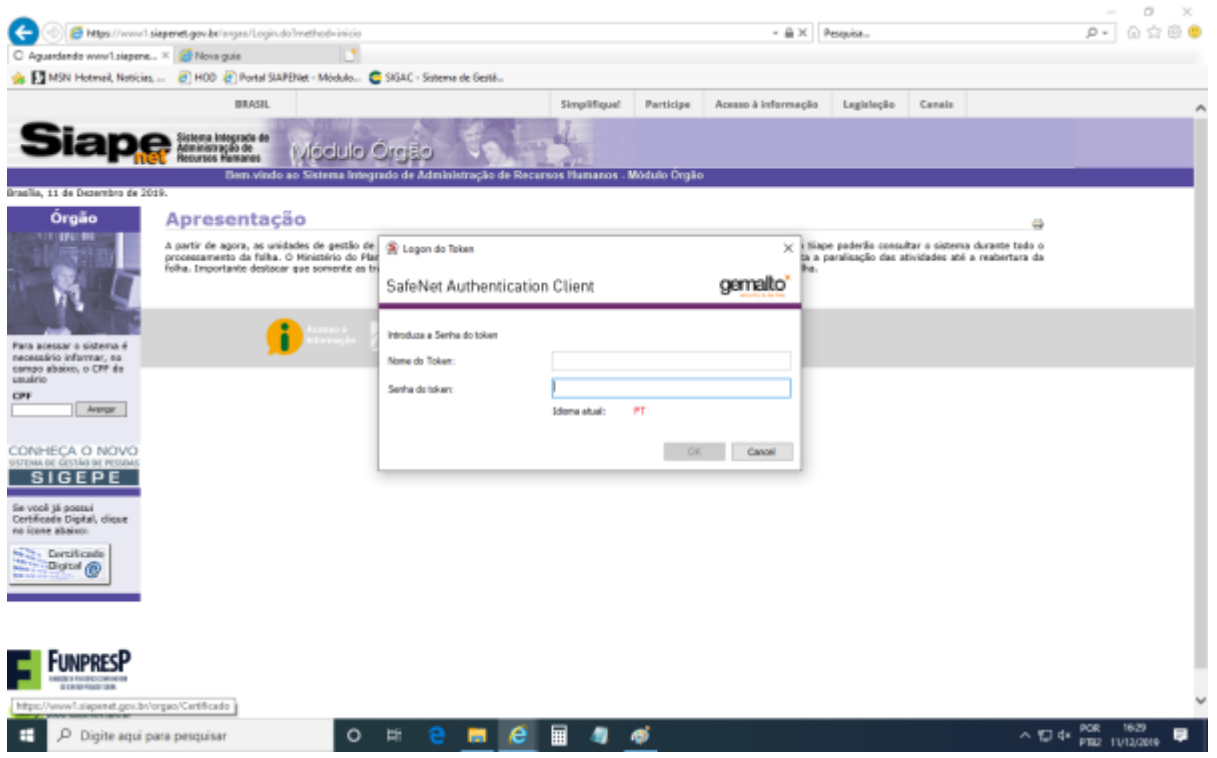

# **CONFIGURAÇÃO ESPECIAL - USUÁRIO DE TOKEN**

O antivírus Kaspersky verifica configurações criptografadas, e bloqueia o funcionamento do token.

Para liberar o token, acessar no antivírus Kaspersky, a opção: **Configurações > Configurações Gerais > Configurações de rede > Endereços confiáveis**, e adicionar os endereços onde são utilizados o token. Por exemplo, estes são endereços que requerem certificado digital no RH:

```
https://esiape.sigepe.gov.br/
https://sso.gestaodeacesso.planejamento.gov.br/cassso/login
http://www.siapenet.gov.br/Portal/Servico/Apresentacao.asp
```
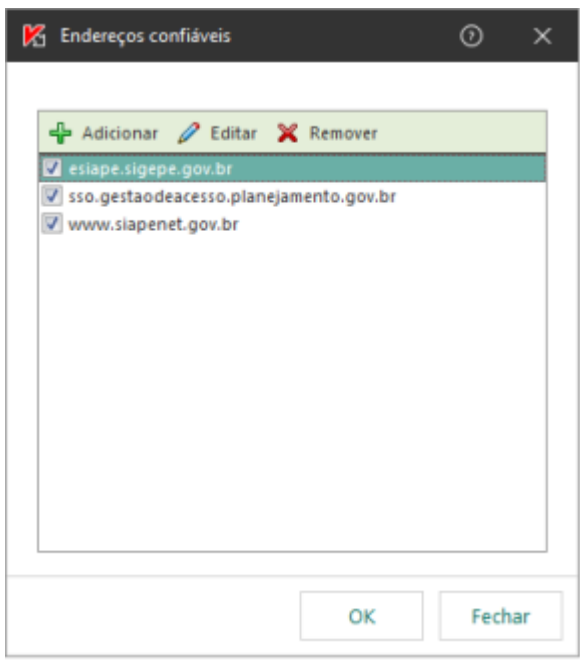

# **OUTROS NAVEGADORES**

O token pode vir a funcionar em outros navegadores, dependendo da versão. Algumas instruções podem ser encontradas em

**<https://www.certisign.com.br/duvidas-suporte/prepare-o-google-chrome>**

From: <http://wiki.pb.utfpr.edu.br/dokuwiki/> - **WIKI COGETI-PB**

Permanent link: **[http://wiki.pb.utfpr.edu.br/dokuwiki/doku.php?id=manuais:instalacao\\_do\\_token](http://wiki.pb.utfpr.edu.br/dokuwiki/doku.php?id=manuais:instalacao_do_token)**

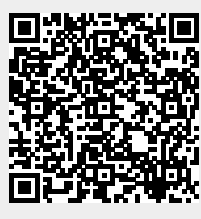

Last update: **2023/01/19 16:56**